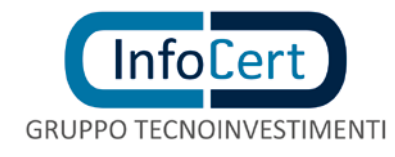

**Attenzione** Documento ad **USO INTERNO** Il presente documento è disponibile in copia originale sul server della rete aziendale. Ogni copia cartacea si ritiene copia di lavoro **non controllata**. È responsabilità di chi utilizza copie non controllate verificarne il livello di aggiornamento.

## **LegalCert INDI MU/Manuale Utenti – IR Informatizzati**

Funzione emittente Customer Care – SMI

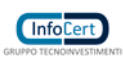

## SOMMARIO

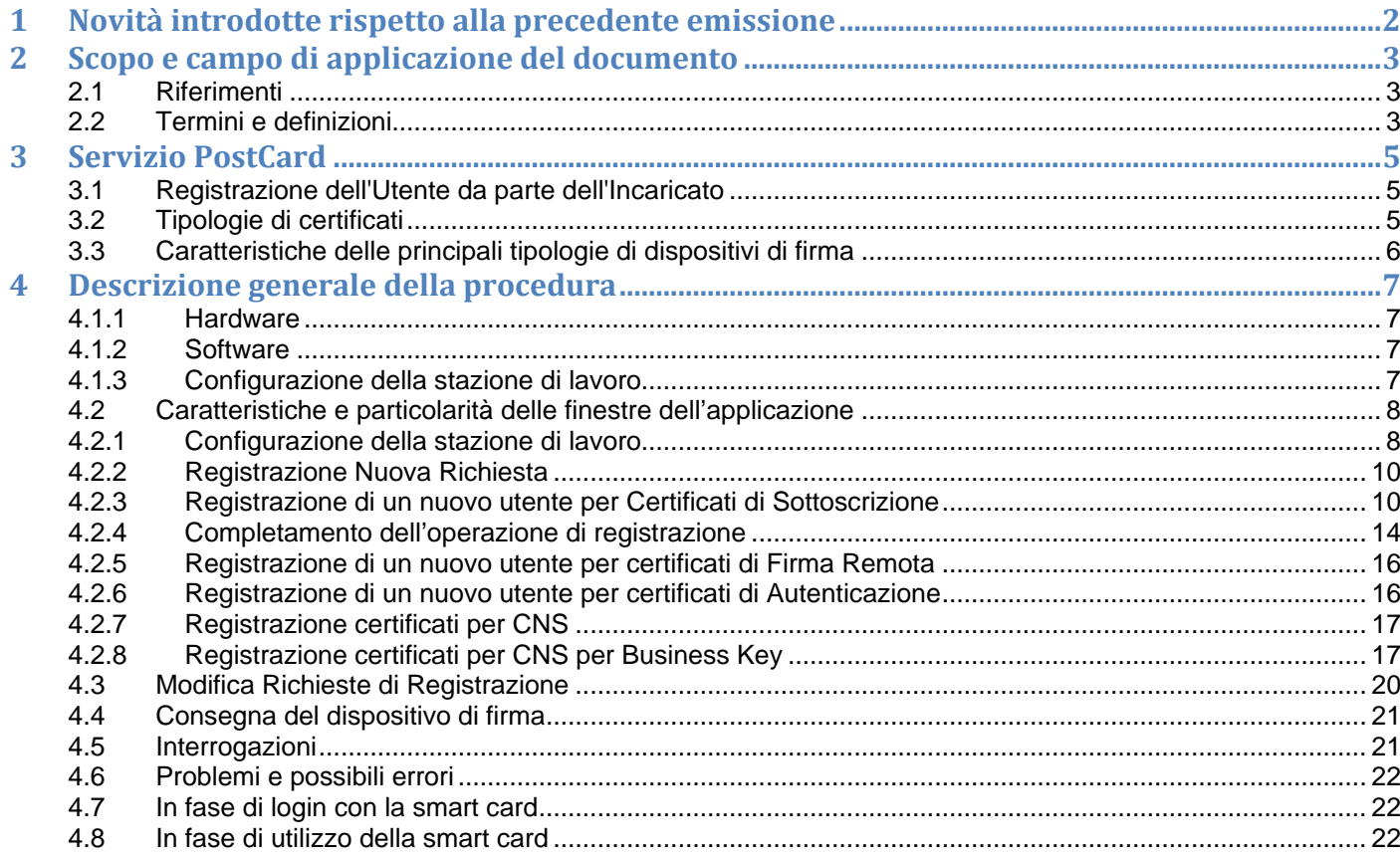

**PAG 1/22** 

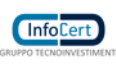

# <span id="page-2-0"></span>1 Novità introdotte rispetto alla precedente emissione

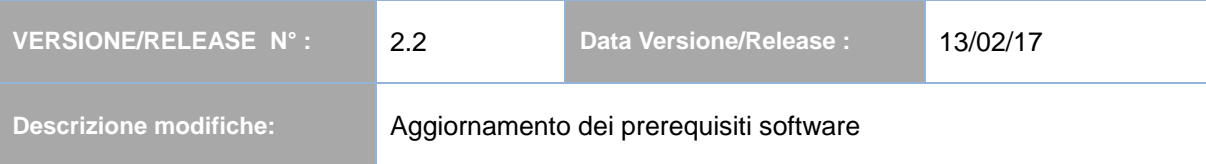

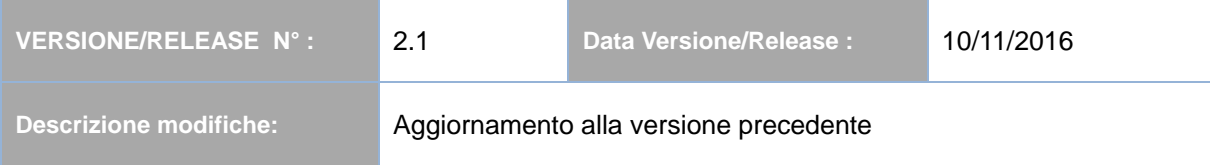

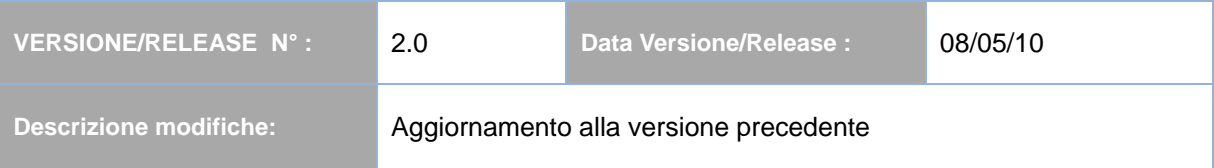

**PAG 2/22**

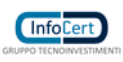

# <span id="page-3-0"></span>**2** Scopo e campo di applicazione del documento

Il documento ha l'obiettivo di:

– fornire le linee guida per le operazioni di autenticazione, identificazione, raccolta e conservazione dei dati relativi ai richiedenti i certificati

– descrivere le funzioni software predisposte per la gestione degli IR informatizzati

### <span id="page-3-1"></span>2.1 Riferimenti

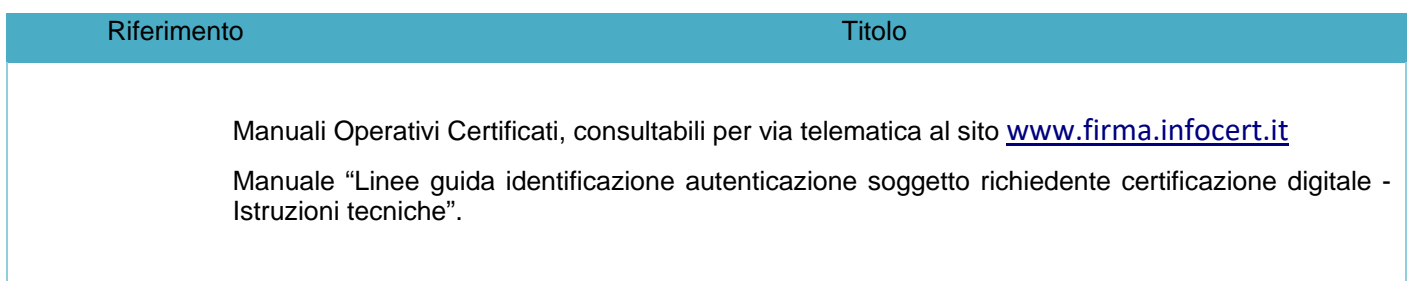

## <span id="page-3-2"></span>2.2 Termini e definizioni

**Browser** Si intende Microsoft Internet Explorer 8 SP1 e successivi

**CA** Dall'espressione internazionale "Certification Authority", sostituita in Italia (per incompatibilità di questa denominazione con il concetto giuridico italiano di "Authority") con "Ente di Certificazione", "Ente Certificatore", "Società di Certificazione": "soggetto pubblico o privato che effettua la certificazione, rilascia il certificato della chiave pubblica, lo pubblica unitamente a quest'ultima, pubblica ed aggiorna gli elenchi dei certificati sospesi e revocati " (D.P.R. 28/12/2000, n.445) - Entità firmataria dei certificati, di cui gestisce il ciclo di vita (emissione, pubblicazione, sospensione, revoca).

**Certificato** Insieme di informazioni atte a definire con certezza la corrispondenza tra il nome del soggetto certificato e la sua chiave pubblica; nel certificato compaiono altre informazioni tra cui:

- il Certificatore che lo ha emesso;

- il periodo di tempo di validità;

- altri campi (estensioni) che determinano caratteristiche aggiuntive. (Dal Manuale Operativo dell'Ente Certificatore InfoCert) CNS Carta Nazionale dei Servizi; per "CNS like" si intende invece una smart card con caratteristiche simili ad una CNS ma che non può contenere un certificato CNS (vedere tabella al paragrafo 3.3);

**ERC** Acronimo di Emergency Request Code, codice di emergenza;

**IR** Incaricato della Registrazione, soggetto facente capo ad un determinato Ufficio di Registrazione, che effettua la sola identificazione dell'Utente Titolare e ne annota i dati necessari (su apposito modulo cartaceo, o in alternativa in una maschera via Internet).

**IUT** Identificativo Univoco Titolare. E' composto da : Anno (4 ch) di registrazione richiesta certificato. Ufficio (6 ch) identificativo interno ufficio di registrazione di appartenenza della user autenticata che ha effettuato la registrazione richiesta certificato. A (fisso 1 ch) eventuale per i soli certificati non di firma. Progressivo (ch variabile)

registrazione richiesta certificato. Il progressivo è annuale per ufficio di registrazione. Es. 200711111115 (quindicesima registrazione per l'ufficio 111111 nell'anno 2007 di tipo sottoscrizione) 2007111111A15 (quindicesima registrazione per

**PAG 3/22**

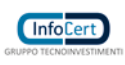

l'ufficio 111111 nell'anno 2007 di tipo autenticazione)

**Firma digitale** "un particolare tipo di firma elettronica qualificata basata su un sistema di chiavi crittografiche, una pubblica e una privata, correlate tra loro, che consente al titolare tramite la chiave privata e al destinatario tramite la chiave pubblica, rispettivamente, di rendere manifesta e di verificare la provenienza e l'integrità di un documento informatico o di un insieme di documenti informatici" (D.lgs 7 marzo 2005 n. 82 - C.A.D.)

**Frame** Regioni distinte della finestra del Browser. Con questa tecnica è possibile in una regione passare ad una pagina html lasciando l'altra inalterata.

**Look Up** Tabella di codici. Generalmente sui campi che prevedono un codice è possibile attivare, mediante click sul pulsante vicino, la visualizzazione dei codici permessi e scegliere il codice desiderato.

**Oggetto** Qualsiasi oggetto della videata. I più importanti sono i campi da digitare, i pulsanti, i collegamenti (parti del testo sottolineate e/o colorate in modo diverso). Generalmente i pulsanti indicano un'azione (es. Registra, etc..), i collegamenti la richiesta di altre videate dell'applicazione.

**PIN** Personal Identification Number – Codice di accesso alla smart card

**PUK** Personal Unlocking Key – Codice di sblocco della smart card

**RAO** Registration Authority Officer - Operatore dell'Ufficio di Registrazione: soggetto incaricato a verificare l'identità e, se applicabile, ogni specifico attributo di un Titolare, nonché ad attivare la procedura di certificazione per conto del Certificatore. (Dal Manuale Operativo dell'Ente Certificatore InfoCert)

**Smart Card** Il dispositivo sicuro di firma utilizzato dal Titolare, è costituito da una carta di plastica delle dimensioni di una carta di credito in cui è inserito un microprocessore. E' chiamato anche carta a microprocessore . Rispetta i requisiti di sicurezza richiesti dalla normativa vigente. (DPCM 13/01/2004)

**Store di Microsoft** Si intende quell'area di memoria del S.O. dove vengono memorizzati i certificati digitali.

**Token USB** Dispositivo in formato chiave USB, che abbina la funzione di una smart card e del suo lettore

**Ufficio di Registrazione** Entità che esegue le operazioni di autenticazione, identificazione, raccolta e conservazione dei dati relativi ai richiedenti i certificati

**Utente Titolare** Utente finale possessore della Smart Card e titolare del certificato.

**PAG 4/22**

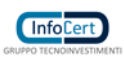

# <span id="page-5-0"></span>3 Servizio PostCard

Questa modalità gestionale prevede una netta separazione (sia spaziale che temporale) tra la fase di Registrazione e quella di Emissione e consegna della carta e viene svolta da un soggetto, l'Incaricato della Registrazione (IR), che viene individuato sotto l'esclusiva responsabilità dell'Ufficio di Registrazione (ad esempio commercialista, consulente del lavoro, funzionario di agenzia pratiche, associazione). L'IR effettua l'identificazione dell'Utente Titolare e ne annota i dati necessari su apposito modulo cartaceo (modalità cartacea) o in alternativa accedendo ad una pagina Internet (modalità informatica). Sarà poi l'Addetto all'Ufficio di Registrazione (RAO) a completare l'intero processo, ad emettere le smart card e a consegnarle agli Utenti (direttamente o attraverso l'Incaricato), come vedremo meglio di seguito.

## <span id="page-5-1"></span>3.1 Registrazione dell'Utente da parte dell'Incaricato

• L'IR identifica personalmente l'Utente e ne controlla il documento d'identità. Servendosi poi del modulo informatico acquisisce tutte le informazioni necessarie e compila quanto previsto.

• L'IR fa controfirmare all'Utente, in triplice copia, la Richiesta di Registrazione e Certificazione prodotta con modalità informatica. Fornisce una copia all'Utente e le altre due le trattiene (una copia verrà consegnata all'Ufficio di Registrazione e una copia originale dovrà pervenire all'Ente Certificatore).

• L'Utente riceve dall'Incaricato la busta contenente il codice di emergenza (ERC, di dieci cifre) in busta sigillata<sup>[1](#page-5-3)</sup> e copia del contratto. Nel caso in cui si sia utilizzata una busta virtuale, essa sarà inviata automaticamente all'indirizzo E-mail del soggetto titolare del certificato, all'indirizzo di posta elettronica utilizzato dall'IR in fase di registrazione della richiesta.

• Il RAO riceve periodicamente dall'Incaricato le Richieste prodotte con modalità informatica e i relativi dati inviati via Internet e provvederà all'emissione delle smart card.

## <span id="page-5-2"></span>3.2 Tipologie di certificati

i

• Un Certificato digitale può essere di vari tipi, ad esempio:

Certificato di Sottoscrizione: consente all'utente che ne è titolare di firmare digitalmente un documento (firma legalmente valida secondo la normativa vigente e ottemperante alle regole AgID).

Certificato di Autenticazione: consente all'utente che ne è titolare di essere riconosciuto e abilitato a servizi offerti su reti Internet/Intranet, oppure di firmare/cifrare/decifrare un messaggio di posta elettronica o di autenticarsi ad un dominio Microsoft Windows.

Certificato CNS: è un certificato di autenticazione residente su una particolare tipologia di smart card denominata CNS.

Certificato CNS per Business Key: è un certificato di autenticazione CNS contenente al suo interno l'indicazione dell'impresa di appartenenza del titolare (Denominazione/codice fiscale, provincia CCIAA e Numero REA).

La procedura per gli IR informatizzati consente di inserire i dati del richiedente per il rilascio di certificati di sottoscrizione, di autenticazione e/o CNS/CNS BK. E' possibile, in un'unica sessione, inserire i dati contemporaneamente ad un nuovo utente per una coppia di certificati: un certificato di sottoscrizione ed uno di autenticazione (normale o CNS/CNS BK). La procedura consente anche di rilasciare più certificati dello stesso tipo (sottoscrizione, CNS/CNS BK o autenticazione) allo stesso utente su smart card differenti.

<span id="page-5-3"></span><sup>&</sup>lt;sup>1</sup> L'utente riceverà una mail cifrata nel caso in cui la busta ERC sia virtuale.

## <span id="page-6-0"></span>3.3 Caratteristiche delle principali tipologie di dispositivi di firma

Alla data del presente manuale, InfoCert ha distribuito o sta distribuendo varie tipologie di dispositivi di firma (smart card o token USB): la tabella generale riassuntiva è reperibile nel sito [www.firma.infocert.it](http://www.firma.infocert.it/)

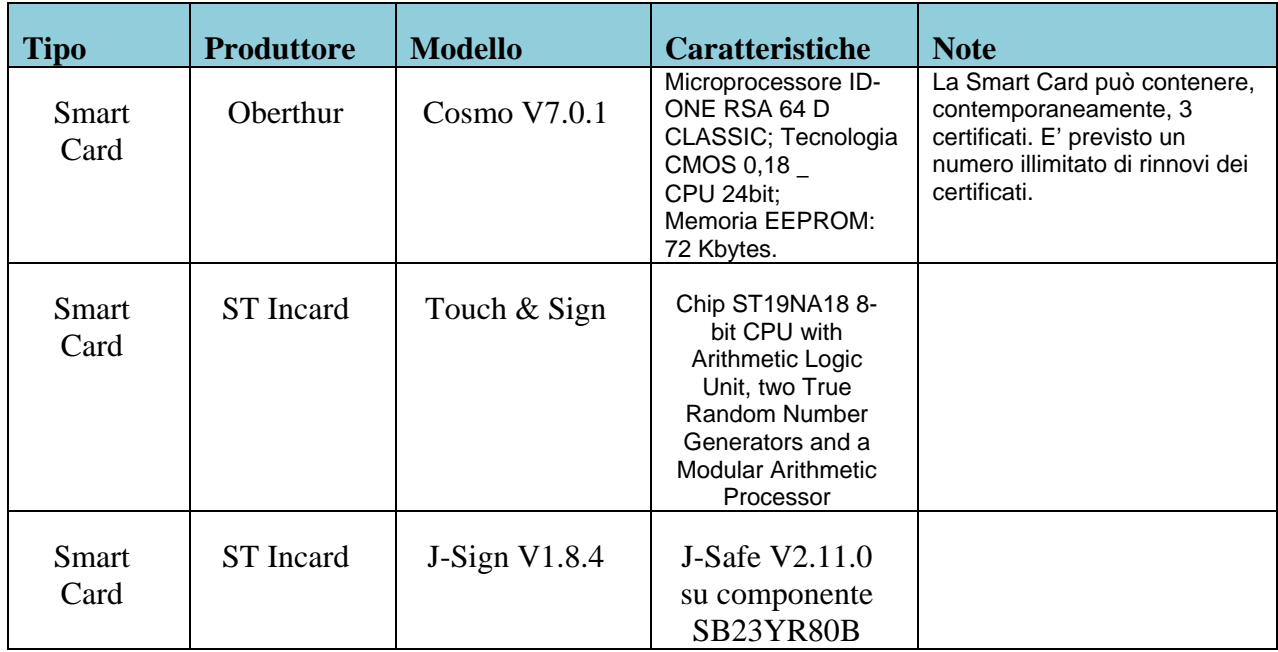

**PAG 6/22**

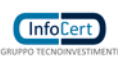

## <span id="page-7-0"></span>**4** Descrizione generale della procedura

Per accedere alla procedura degli IR informatizzati è necessario che la stazione di lavoro (PC) abbia determinate caratteristiche che descriviamo brevemente.

## 4.1.1 Hardware

- <span id="page-7-1"></span>• Processore: Intel e compatibili e a 64 bit – 1 gigahertz (GHz)
- Memoria RAM: 1 GB (32 bit) o 2 GB (64 bit)
- Disco fisso: 16 GB (32 bit) o 20 GB (64 bit)
- 2 lettori di smart card PC/SC compatibili, come ad esempio: bit4id miniLector USB U38 2 porta USB 2.0 disponibili e accessibili anche con cavo di prolunga (per rilascio delle Business Key)
- <span id="page-7-2"></span>• Stampante collegata alla Work Station

## 4.1.2 Software

- Sistemi Operativi Windows Client attualmente supportati da Microsoft®
- Internet Explorer 8 SP1 e successivi
- Middleware CSP reperibile gratuitamente ai seguenti link:

ww.firma.infocert.it/software/bit4id\_xpki\_1.4-ccid.zip

[www.firma.infocert.it/software/SafeDive2\\_setup.zip](http://www.firma.infocert.it/software/SafeDive2_setup.zip)

- Ultima versione dei driver relativi ai lettori utilizzati (link reperibili gratuitamente sul sito www.firma.infocert.it)
- Microsoft SOAP Toolkit vers. 3.0 o superiore
- Dike 6 reperibile gratuitamente nel sito [www.firma.infocert.it](http://www.firma.infocert.it/)
- Ultima versione dei driver relativo al lettore utilizzato (link reperibili gratuitamente sul sito www.firma.infocert.it)
- Modulo CSP relativo alla tipologia di smart card utilizzata (reperibile gratuitamente sul sito w[ww.firma.infocert.it\)](http://www.firma.infocert.it/)
- Aver effettuato preventivamente tutti gli aggiornamenti previsti da Microsoft attraverso il sito di Windows Update
- <span id="page-7-3"></span>Attenzione: si ricorda che tutte le installazioni SW devono essere effettuate come Utente "Amministratore" del Computer.

## 4.1.3 Configurazione della stazione di lavoro

Per la configurazione della stazione di lavoro conviene installare i vari componenti HW e SW

seguendo il seguente schema :

- Lettore smart card
- Dike 6
- Modulo CSP

Tutte le istruzioni per eseguire l'installazione dei driver del lettore, del software Dike e del Modulo CSP sono reperibili sul sito [www.firma.infocert.it](http://www.firma.infocert.it/) nella sezione "INSTALLAZIONE".

Come ultimo passo è necessario importare nello Store di Microsoft il certificato di Autenticazione o CNS, per poter autenticarsi tramite la smart card al sito degli IR Informatizzati.

Si ricorda che alla fine dell'installazione del Modulo CSP viene richiesta l'importazione dei certificati da una smart card,

**PAG 7/22**

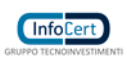

operazione che può essere fatta anche in una fase successiva. A tale proposito, vedere le istruzioni nel sito www.firma.infocert.it nella sezione "INSTALLAZIONE" - "Importare i certificati digitali".

### <span id="page-8-0"></span>4.2 Caratteristiche e particolarità delle finestre dell'applicazione

Le finestre sono costituite da videate (pagine) suddivise in tre parti (frame): un frame superiore orizzontale contenente informazioni generiche dell'Ufficio di Registrazione e il menu delle funzioni di Amministrazione, due frames verticali utilizzati per il menu e per le maschere di inserimento, aggiornamento ed interrogazione.

Di seguito un elenco di alcune funzionalità standard delle applicazioni:

• per molti oggetti sono previste delle descrizioni di Aiuto, che si visualizzano spostando la freccia del mouse sopra l'oggetto stesso (senza cliccare) e provocano la comparsa di una breve frase di chiarimento;

• sugli oggetti che danno origine ad un'azione, esclusi i pulsanti, la freccia del mouse si trasforma in una piccola mano;

• NON dare mai il doppio click;

• una volta cliccata un'azione, non cliccare nuovamente finché è terminata l'elaborazione avviata (per verificare ciò è sufficiente controllare che la barra di progresso in basso a sinistra sia completata, o controllare che la clessidra – che però viene visualizzata solo se con il mouse si è posizionati sul frame ove deve apparire la risposta, generalmente il frame centrale - si ritrasformi in "freccetta"), altrimenti non si dà il tempo al browser di completare l'operazione di "ricezione informazioni ed invio risposta" e si rischia di incorrere in messaggi di errore.

#### 4.2.1 Configurazione della stazione di lavoro

<span id="page-8-1"></span>Collegarsi alla home page della procedura, dopo aver inserito la smart card nel lettore,

all'indirizzo : [https://ncarir.infocert.it](https://ncarir.infocert.it/)

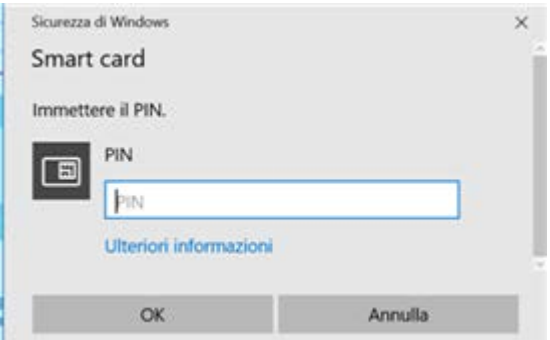

- Per l'autenticazione viene richiesto il PIN della smart card:
- Dopo avere digitato il PIN appare la pagina principale della procedura:

**PAG 8/22**

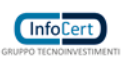

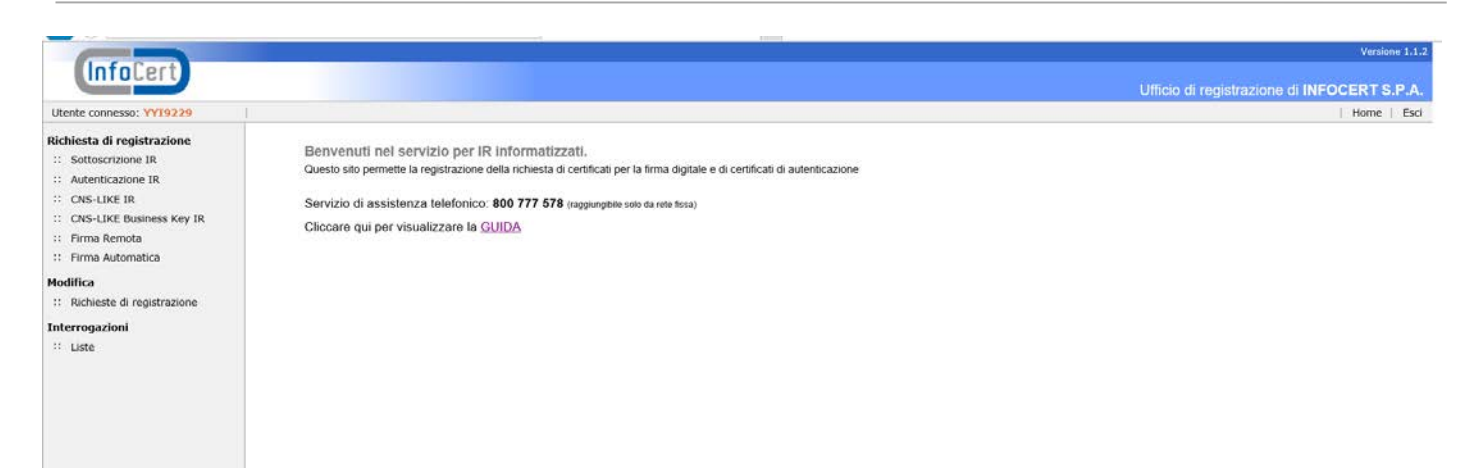

• Dopo avere inserito la smart card verrà richiesto il PIN per l'autenticazione.

Se l'IR informatizzato possiede più Certificati, prima della richiesta del PIN viene richiesta la selezione del Certificato di Autenticazione o CNS, corrispondente al certificato a bordo della smart card inserita nel lettore.

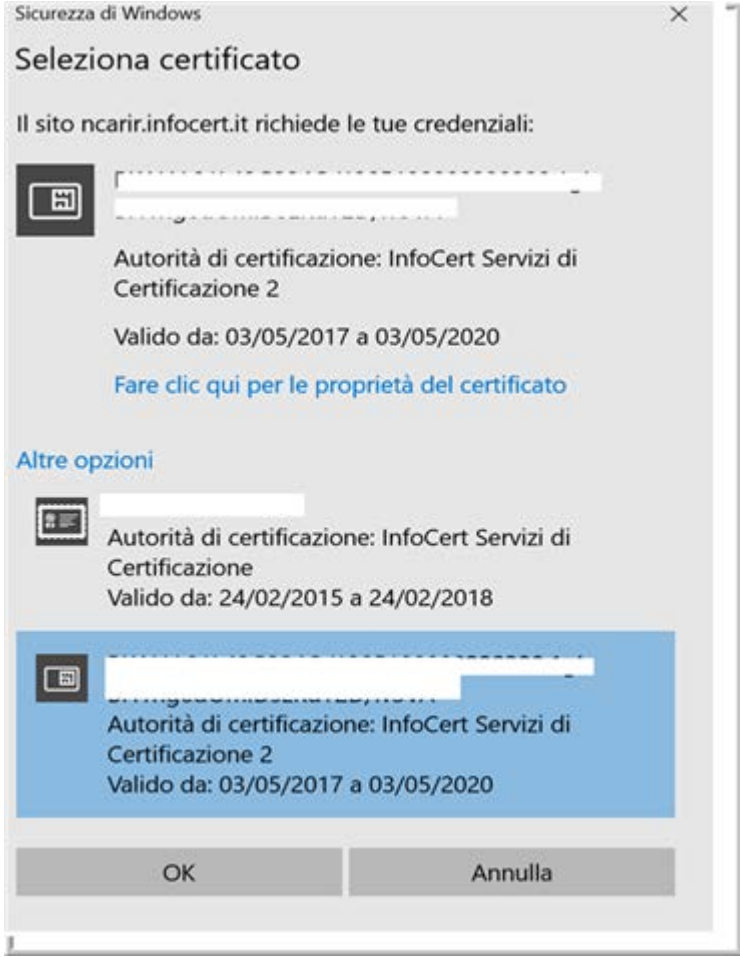

**PAG 9/22**

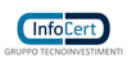

<span id="page-10-0"></span>Dopo avere selezionato col mouse il certificato e dato OK, viene richiesto l'inserimento del PIN della smart card utilizzata.

#### 4.2.2 Registrazione Nuova Richiesta

Nella home page della procedura vediamo che i menu sono raggruppati nella parte sinistra della pagina, per tipologie di funzionalità. Al centro della pagina sono presenti alcune informazioni e il link "GUIDA" per accedere al presente Manuale Utente. Per effettuare la disconnessione dalla sessione, selezionare l'opzione "Esci" in alto a destra.

#### 4.2.3 Registrazione di un nuovo utente per Certificati di Sottoscrizione

<span id="page-10-1"></span>Selezioniamo, sulla barra di sinistra, l'opzione "Sottoscrizione IR" dal menu "Richiesta di registrazione".

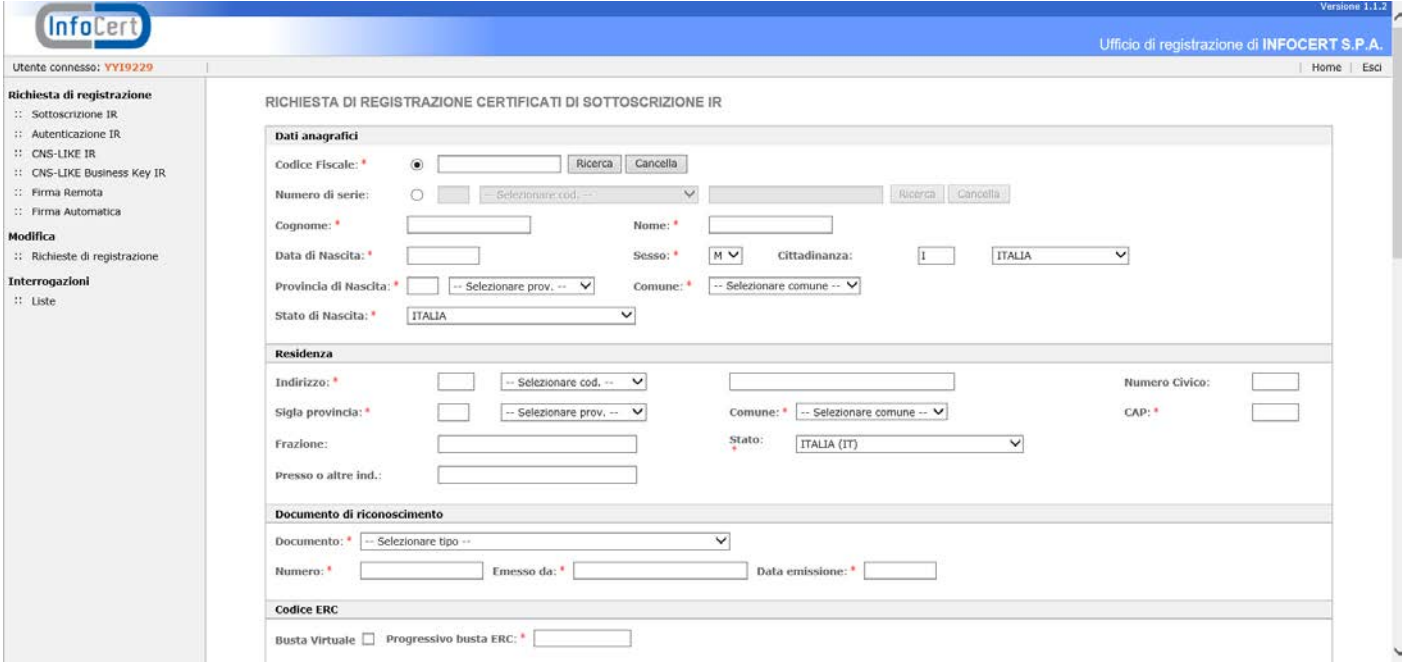

La schermata risultante è molto lunga, per cui la esamineremo "pezzo per pezzo", immaginando di scorrerla con la barra di spostamento muovendoci verso il basso. I vari campi da inserire rispecchiano fedelmente quelli della precedente versione della procedura, per cui valgono anche le stesse regole. I campi contrassegnati da un asterisco sono obbligatori. I menu a tendina, che sostituiscono il precedente simbolo del binocolo, permettono di ottenere un elenco di valori precaricati e garantiscono l'inserimento di valori omogenei e non arbitrari ("look up").

I controlli effettuati durante la registrazione sono di due tipi:

• Dato omesso: i controlli restituiscono un PopUp con un messaggio generico; cliccando sul pulsante "OK" il cursore si posiziona nel campo da inserire evidenziato con il bordo rosso:

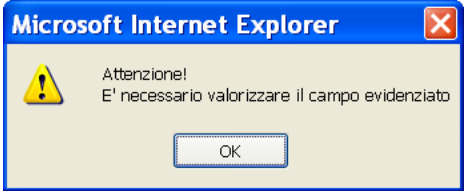

•Dato errato: i controlli restituiscono un PopUp con un messaggio in cui viene descritto il tipo di errore riscontrato.

**PAG 10/22**

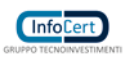

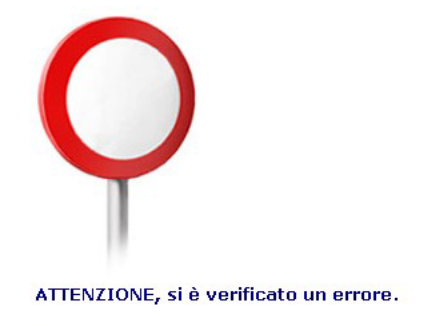

Descrizione: Errore di connessione : impossibile recuperare la descrizione del modulo

Con l'esperienza, i valori ammessi per ogni campo diventeranno familiari: almeno all'inizio, tuttavia, conviene consultare le tabelle e prelevare il dato da queste. Nella prima parte della frame inizieremo con l'inserire il codice fiscale del richiedente. Per i residenti all'estero cui non risulti attribuito il codice fiscale, si dovrà indicare, mettendo il pallino nel check box del campo "Numero di serie", il codice rilasciato dall'autorità fiscale del Paese di residenza o, in mancanza, un analogo codice identificativo, quale ad esempio un codice di sicurezza sociale; indicare quindi il codice dello Stato estero che lo ha rilasciato. Il richiedente dovrà perciò esibire il documento da cui risulti il codice fiscale o l'analogo codice identificativo. Se viene valorizzato il codice fiscale, nel campo "Numero di serie" presente nei dati del "Soggetto" del certificato, apparirà "IT:codice fiscale". Se invece viene inserito il codice identificativo estero, es. Gran Bretagna, nel certificato apparirà "GB:identificativo". Tali informazioni saranno presenti anche nella stampa della Richiesta di Registrazione. Il pulsante "Ricerca" posto a fianco del Codice Fiscale consente di interrogare archivi (dei certificati emessi, del Registro Imprese) per verificare se una posizione non vi sia già stata caricata.<sup>[2](#page-11-0)</sup>

In particolare, la ricerca sul campo "Codice Fiscale" interroga, in rigorosa successione:

- 1) l'archivio Prenotazioni via internet;
- 2) l'archivio interno della procedura;
- 3) l'archivio del Registro delle Imprese.

Se la ricerca dà esito positivo, i dati vengono recuperati dall'archivio. Per riportarli nella maschera è sufficiente fare clic con il mouse sul quadratino grigio che identifica l'occorrenza. Se le occorrenze sono più di dieci, vengono impaginate come un motore di ricerca Internet ed è possibile organizzare la lista per Tipo di registrazione o per N. SmartCard. Nella maschera che elenca le posizioni del Registro Imprese eventualmente associate a quel codice fiscale, un punto interrogativo di colore rosso indica che la corrispondente impresa è in fase di aggiornamento negli archivi delle Camere di Commercio.

Il pulsante "Ricerca" posto invece a fianco del codice Identificativo ne verifica solo la presenza nell'archivio interno della procedura. Se il richiedente è nato all'estero , è necessario impostare per prima cosa lo "Stato di Nascita"; poi si può scrivere il "Comune di Nascita"; lasciare invece vuoto il campo "Provincia di Nascita". Se il richiedente è nato in una ex provincia italiana, è necessario impostare come prima cosa lo "Stato di Nascita" indicando il codice "EX PROVINCIE ITALIANE"; poi si può scrivere il "Comune di Nascita"; lasciare invece vuoto il campo "Provincia di Nascita". Devono quindi essere inseriti i dati relativi alla residenza del titolare, che deve essere quella indicata nel documento di riconoscimento esibito. Nel caso, ad esempio, del passaporto, che non contiene l'indirizzo di residenza, dovrà essere presentata anche un'apposita autocertificazione (vedi modulo presente nella sezione "comunicazioni ai RAO").

Proseguiamo nell'esame della frame, scendendo verso i campi successivi:

i

**PAG 11/22**

<span id="page-11-0"></span><sup>2</sup> Per i cittadini stranieri si utilizzerà il TIN: Tax Identification Number

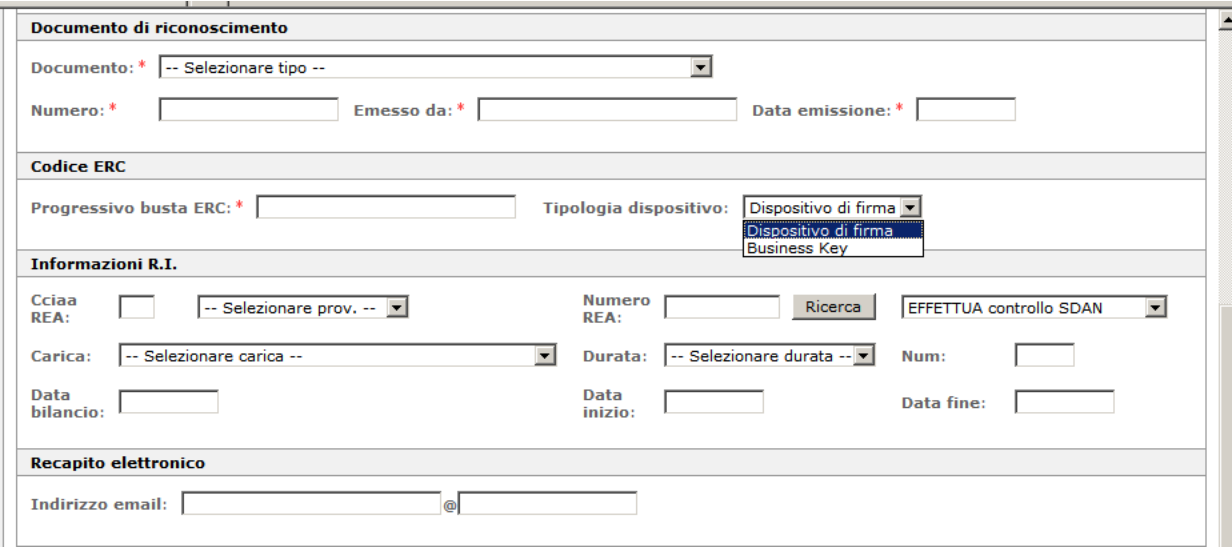

I documenti ammessi per l'identificazione del richiedente sono quelli previsti dall'art. 35 del DPR 28/12/2000, n.445 (Testo unico delle disposizioni legislative e regolamentari in materia di documentazione amministrativa), elencati nel Manuale Operativo e presenti comunque nella tabella visualizzabile tramite il menu a tendina.<sup>[3](#page-12-0)</sup> Il progressivo busta ERC è il numero, sotto il codice a barre, riportato esternamente sulla busta che contiene il codice di emergenza. La Tipologia Dispositivo dà la possibilità di scegliere il tipo di dispositivo richiesto dall'utente. Le Informazioni R.I. verranno riportate automaticamente qualora il soggetto sia stato già inizialmente individuato e selezionato nell'archivio Registro Imprese. Se invece i dati provengono dall'archivio prenotazioni o da quello interno della procedura, cliccare in questa sezione sul pulsante "Ricerca" per effettuare l'operazione di indagine sul R.I. e associare le informazioni dell'impresa cui appartiene l'utente. Si ricorda comunque che questa operazione è necessaria solo nel caso in cui l'utente richieda il suo certificato digitale (e relativa smart card) per conto di un'impresa, e per la prima volta, altrimenti non va effettuata. La procedura controllerà infatti che all'impresa indicata (o meglio, ad un suo rappresentante) sia stato già "associato" il rilascio di un certificato digitale.

Il Recapito elettronico non è un campo obbligatorio da inserire per un certificato di Sottoscrizione ma se inserito può venire utilizzato dal Certificatore per eventuali comunicazioni all'utente.

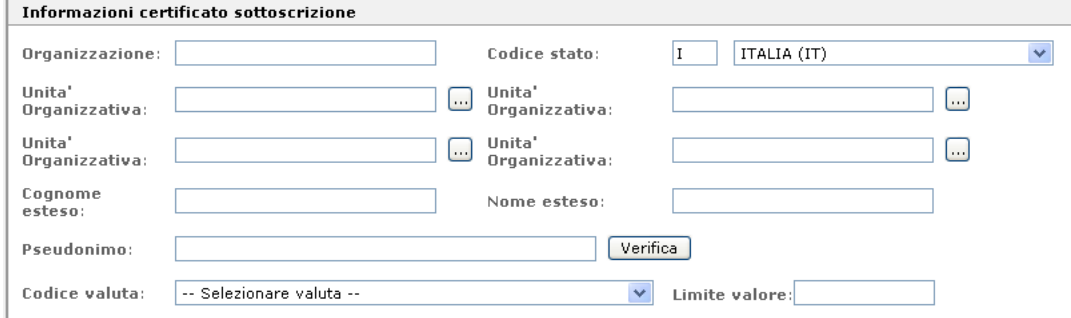

i

**InfoCer** 

**PAG 12/22**

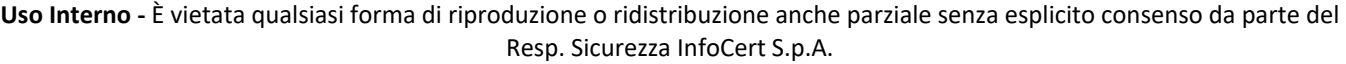

<span id="page-12-0"></span><sup>&</sup>lt;sup>3</sup> N.B. Il riconoscimento del Soggetto Richiedente deve attenersi a quanto descritto nel Manuale "Linee guida identificazione autenticazione soggetto richiedente certificazione digitale -Istruzioni tecniche".

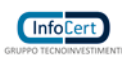

i

I campi "Organizzazione", "Codice Stato" e "Unità organizzativa" non devono mai essere compilati a meno di espressa richiesta da parte del titolare, che dovrà presentare apposita documentazione, come indicato nel Manuale Operativo dei certificati di sottoscrizione. Si ricorda che, se valorizzate, tali informazioni verranno riportate sul certificato digitale. L'IR dovrà completare le informazioni nel modo seguente:

– nel campo "Organizzazione" riportare la descrizione dell'Ente dichiarato dal titolare, e presente nella documentazione allegata alla richiesta, seguita da una barra (/) e poi dal codice fiscale, se l'organizzazione è italiana, o dal codice identificativo se l'organizzazione è estera<sup>[4](#page-13-0)</sup> (attenzione: il sistema non effettuerà nessun controllato sul tipo di codice):

– nel campo "Stato" indicare lo Stato che ha assegnato all'organizzazione il codice riportato nel campo Organizzazione (scritto dopo la barra). Se l'organizzazione è italiana non è necessario impostare lo stato; se è estera invece è necessario inserire il codice dello stato estero;

– nel campo "Unità Organizzativa" inserire l'eventuale Ufficio: è anche possibile selezionare i valori da una tabella precaricata per l'Ufficio di Registrazione, cliccando sul simbolo del binocolo. Possono essere caricate fino ad un massimo di quattro Unità Organizzative. Il codice dello Stato apparirà nel certificato in base a quanto indicato per l'organizzazione. Se invece l'organizzazione non è presente, nel certificato verrà riportato lo Stato di residenza del

titolare, es. C=IT. I campi "Cognome esteso" e "Nome esteso" vanno compilati in presenza di cognomi e nomi composti. Se lasciati vuoti, nella stampa della ricevuta saranno riportati uguali a quelli inseriti all'inizio della registrazione. Non bisogna assolutamente utilizzare questi campi per inserire dati diversi dal Cognome e Nome del titolare, in quanto questi dati saranno inseriti anche nel certificato. In casi particolari e sempre su richiesta del titolare, potrebbe essere necessario inserire altre informazioni relative al certificato (pseudonimo, limiti di valore, ecc.).

– Pseudonimo: si tratta di una qualsiasi stringa univoca a discrezione del titolare che apparirà nel certificato al posto del cognome e nome. Prima dell'inserimento è necessario però fare una verifica che lo stesso pseudonimo non sia già stato utilizzato per un altro titolare. In caso di nuova emissione di un certificato con pseudonimo usato in precedenza per un certificato che successivamente è stato revocato, o in caso di richiesta annullata, l'IR non potrà effettuare l'inserimento in quanto il sistema gli segnalerà che lo pseudonimo è già presente in archivio. Se desidera procedere con la registrazione, dovrà rivolgersi al RAO il quale provvederà a richiedere lo sblocco dello pseudonimo e poi potrà effettuare la nuova registrazione. Il sistema non effettua invece nessun controllo se ad una persona è già assegnato uno pseudonimo: questo si traduce nel fatto che un titolare potrebbe avere più certificati con pseudonimi diversi. In caso di presenza di pseudonimo, non saranno riportati nel certificato anche i dati relativi all'organizzazione, che, se valorizzata, apparirà come "NON PRESENTE"; eventuali Unità Organizzative non saranno, invece, proprio inserite, mentre il campo "Country" sarà impostato sempre a "IT" (C=IT).

**ATTENZIONE**: gli atti da presentare al Registro delle Imprese o comunque ad una Pubblica Amministrazione potrebbero non essere accettati se firmati con un certificato contenente uno pseudonimo, in quanto non sarebbe possibile risalire al firmatario.

– Limite di Valore: indica il valore monetario massimo consentito al firmatario nell'uso del proprio certificato; è necessario indicare il Codice Valuta e impostare il Limite di Valore. Le valute accettate sano presenti nella tabella precaricata (vedere menu a tendina). Devono essere inseriti Valori senza decimali ( Es. 10000 Euro e non 10000,50 Euro ).

Proseguiamo, quindi, con la descrizione degli altri campi della maschera di registrazione:

<span id="page-13-0"></span><sup>4</sup> Il VAT Code o l'NTR sono l'equivalente della Partita IVA italiana, in caso di soggetti stranieri

**PAG 13/22**

#### LegalCert MU Manuale Utenti IR Informatizzati

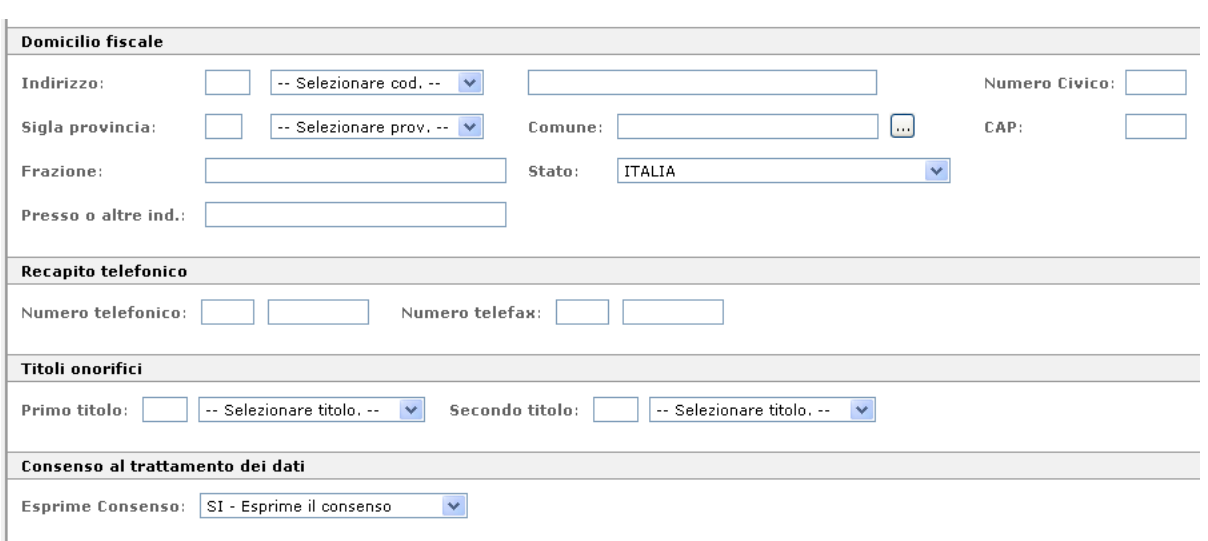

Domicilio Fiscale, Recapito telefonico e Titoli onorifici: nessuno dei dati di questa sezione è obbligatorio, ma il loro caricamento risulta senz'altro molto utile per la completezza della registrazione. Consenso al trattamento dei dati: serve a garantire l'utente per la legge sulla privacy. Nella parte finale della maschera, è stato aggiunta la sezione "Funzionario riconoscimento" dove andranno riportati i dati relativi all'IR informatizzato. Di default in questa sezione, vengono ribaltati automaticamente i dati dell'IR che ha aperto la sessione, il quale avrà la possibilità, quindi, di fare la registrazione cliccando sul bottone "Richiesta di registrazione". E' necessario ricordare che un IR non può effettuare un autoriconoscimento; ne deriva, quindi, che non è possibile emettere una smart card in cui Titolare ed IR siano la stessa

<span id="page-14-0"></span>persona.

 $\sim$  11

### 4.2.4 Completamento dell'operazione di registrazione

Si raccomanda di verificare scrupolosamente i dati immessi prima di effettuare la registrazione e, in particolare, il progressivo della busta ERC. Infatti, una volta consolidata la registrazione non sarà più possibile aggiornare la richiesta, ma si dovrà eventualmente procedere al suo annullamento e reinserimento.

 $\mathbb{R}$ 

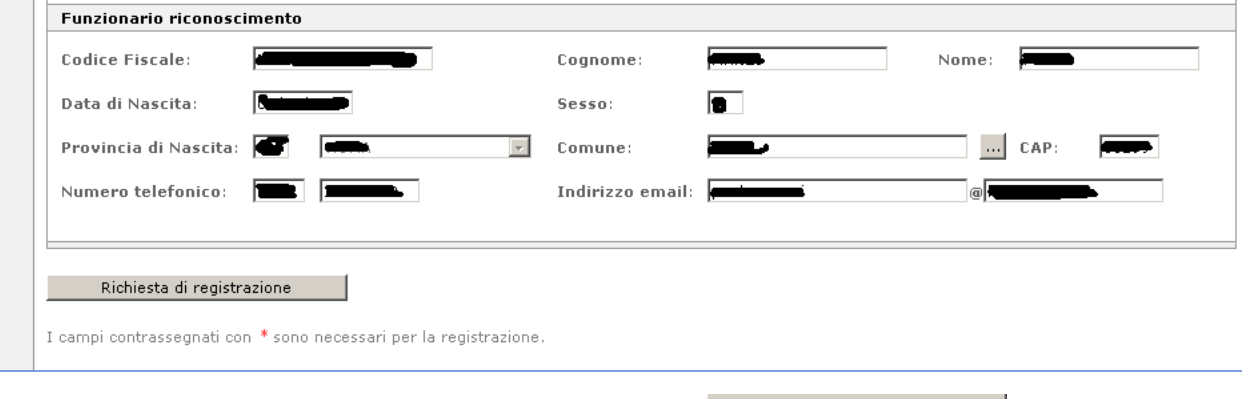

La registrazione si effettua cliccando sull'apposito pulsante: **Ella Prichiesta di registrazione** 

**PAG 14/22**

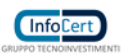

Al termine della registrazione viene proposta a video la Richiesta di Registrazione e Certificazione, della quale riproduciamo un facsimile nella pagina seguente. Automaticamente appare la richiesta del numero di copie da stampare, che devono essere firmate dal Titolare e dall'Incaricato della Registrazione.

ATTENZIONE: la Richiesta deve essere stampata in triplice copia:

– una copia va consegnata al Titolare

– due copie devono essere consegnate al RAO: una potrà essere conservata presso l'Ufficio di Registrazione e l'altra, in originale, dovrà essere spedita all'Ente Certificatore

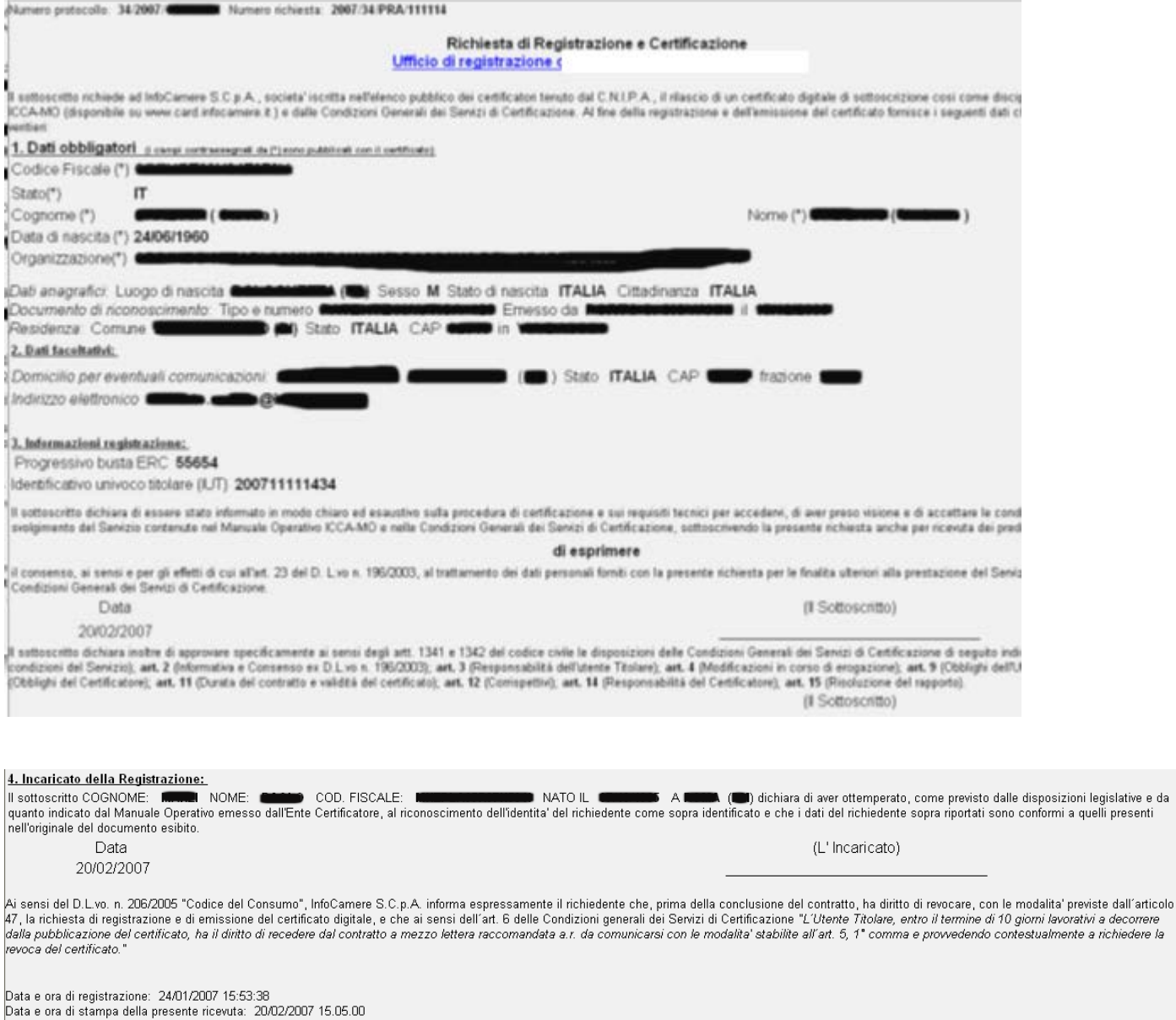

@2000 InfoCamere

lli presenti

Per chiudere la finestra di stampa è sufficiente cliccare sulla riga "Ufficio di registrazione di....".Se occorre stampare questo modulo in un momento successivo, anche molto tempo dopo la data in cui è stato prodotto la prima volta, si utilizza la funzionalità "Ristampa modulo" del menu "Interrogazioni". Rintracciando, ad esempio in base al numero, una Richiesta che ci interessa, possiamo richiamarla, visualizzarla e quindi ristamparla.

**PAG 15/22**

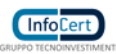

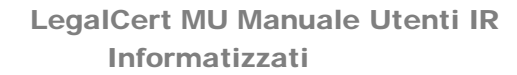

#### 4.2.5 Registrazione di un nuovo utente per certificati di Firma Remota

<span id="page-16-0"></span>Selezionando il link "Firma Remota" dal menu "Richiesta di registrazione", si accede alla maschera di registrazione dei certificati di firma remota. Il link e' disponibile solo per gli IR abilitati. La maschera di registrazione è del tutto simile a quella vista per i certificati di sottoscrizione. Inserire il codice fiscale o il numero di serie nell'omonimo campo e lanciare la ricerca:

• se la ricerca dà esito positivo, i dati vengono recuperati dall'archivio. Per riportarli nella maschera è sufficiente fare clic con il mouse sul quadratino che identifica l'occorrenza.

• se la ricerca dà esito negativo, cioè l'anagrafica del soggetto non è mai stata inserita in archivio, i dati vanno inseriti manualmente. Esistono tre campi in più rispetto al certificato di sottoscrizione:

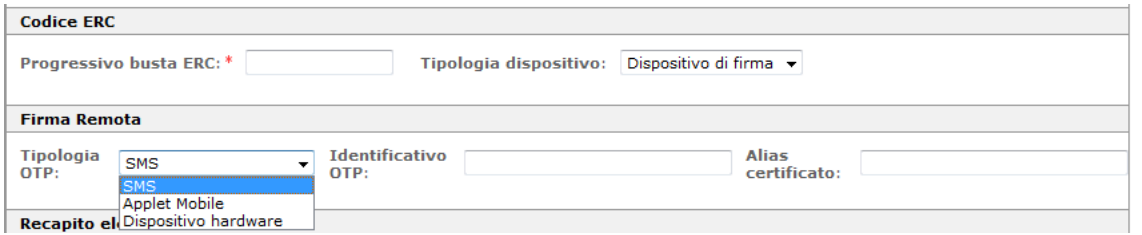

• Tipologia OTP: in questo campo può essere inserita il tipo OTP utilizzato per l'autenticazione.

• Identificativo OTP: se tipologia OTP uguale SMS indicare il numero cellulare ove spedire l'OTP

• Alias certificato: indicare il nome scelto dal titolare per individuare il certificato con cui firmare i documenti digitalmente

In Tipologia dispositivo lasciare quanto preimpostato (dispositivo di firma). Premendo il pulsante di registrazione , la registrazione giunge alla sua conclusione. Viene stampata la ricevuta da far firmare al titolare. Tra le informazioni compare anche la UserID Firma Remota che dovra' essere utilizzata dal titolare per accedere al Portale Gestione Firma Remota (https://ncfr.infocert.it). All'indirizzo email dichiarato in fase di registrazione viene spedita una mail con le istruzioni che il titolare deve seguire per attivare il certificato.

#### 4.2.6 Registrazione di un nuovo utente per certificati di Autenticazione

<span id="page-16-1"></span>Selezionando il link "Autenticazione IR" dal menu "Richiesta di registrazione", si accede alla maschera di registrazione dei certificati di autenticazione. La maschera di registrazione è del tutto simile a quella vista per i certificati di sottoscrizione. Inserire il codice fiscale o il numero di serie nell'omonimo campo e lanciare la ricerca:

• se la ricerca dà esito positivo, i dati vengono recuperati dall'archivio. Per riportarli nella maschera è sufficiente fare clic con il mouse sul quadratino che identifica l'occorrenza.

• se la ricerca dà esito negativo, cioè l'anagrafica del soggetto non è mai stata inserita in archivio, i dati vanno inseriti manualmente. Per i Certificati di Autenticazione è obbligatorio inserire un indirizzo di posta elettronica poiché questo è un campo che viene riportato all'interno del certificato. Infatti, i certificati di Autenticazione servono anche per firmare email. Ovviamente deve esserci corrispondenza tra l'indirizzo presente nel certificato digitale e la casella di posta da cui si intende firmare le e-mail.

**PAG 16/22**

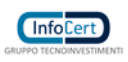

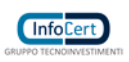

Esistono due campi in più rispetto al certificato di sottoscrizione:

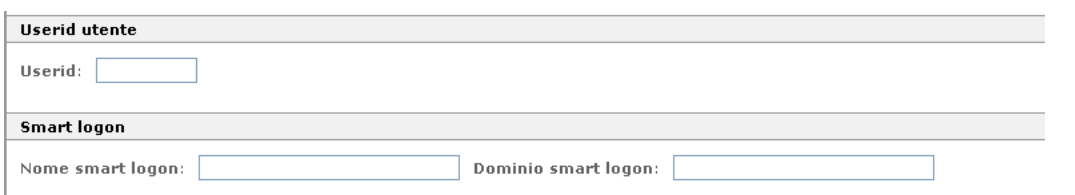

**• UserId utente**: in questo campo può essere inserita la user di accesso alle applicazioni. Se il certificato di autenticazione viene usato per accedere con smart card al servizio Legalmail, la userid e l'indirizzo e-mail da inserire devono essere quelli per la "Posta Elettronica Certificata".

<span id="page-17-0"></span>• **Smart Card Logon**: serve per autenticarsi ad un dominio Microsoft con smart card. Premendo il pulsante di registrazione , la registrazione giunge alla sua conclusione.

### 4.2.7 Registrazione certificati per CNS

Sempre dal menu "Richiesta di registrazione" selezionare "CNS IR": appare una maschera di registrazione del tutto simile a quella vista finora per i certificati di Autenticazione, con l'aggiunta di due nuove sezioni relative alle Informazioni Registro Imprese e la data fine validità.

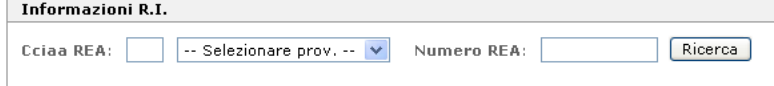

Le Informazioni R.I. verranno riportate automaticamente qualora il soggetto sia stato già inizialmente individuato e selezionato nell'archivio Registro Imprese. Altrimenti, cliccando direttamente sul pulsante "Ricerca", è possibile effettuare l'operazione di indagine sul R.I. e associare le informazioni dell'impresa cui appartiene l'utente. Si ricorda comunque che questa operazione è necessaria solo nel caso in cui l'utente richieda il suo certificato CNS per conto di un'impresa, e per la prima volta, altrimenti non va effettuata. La procedura controllerà infatti che all'impresa indicata (o meglio, ad un suo rappresentante) sia stato già "associato" il rilascio di un certificato CNS.

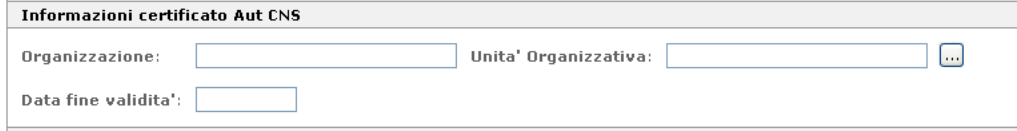

Il Certificato per CNS prevede anche la possibilità di inserire una Data di fine validità che comunque non deve superare la durata massima di validità di un certificato per CNS prevista dal Manuale Operativo e dalla Certificate Policy, vedere sotto. Non è obbligatorio inserire l'indirizzo e-mail. Tutta la documentazione relativa a questo tipo di certificato è reperibile nel documento "Carta Nazionale dei Servizi Manuale Operativo" emesso dalla Camera di Commercio e dalla "Certificate Policy" emessa dall'Ente Certificatore InfoCert.

## 4.2.8 Registrazione certificati per CNS per Business Key

<span id="page-17-1"></span>I certificati CNS per Business Key sono a tutti gli effetti dei certificati di autenticazione CNS nei quali viene aggiunta la Denominazione/Codice fiscale, la sigla della CCIAA e il Numero REA dell'impresa di appartenenza del titolare. Tali dati vengono reperiti automaticamente dal Registro delle Imprese al momento della registrazione. Dal menu della procedura dell'Ufficio di Registrazione, scegliere la voce "CNS Business Key IR" e attendere la maschera di registrazione:

**PAG 17/22**

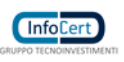

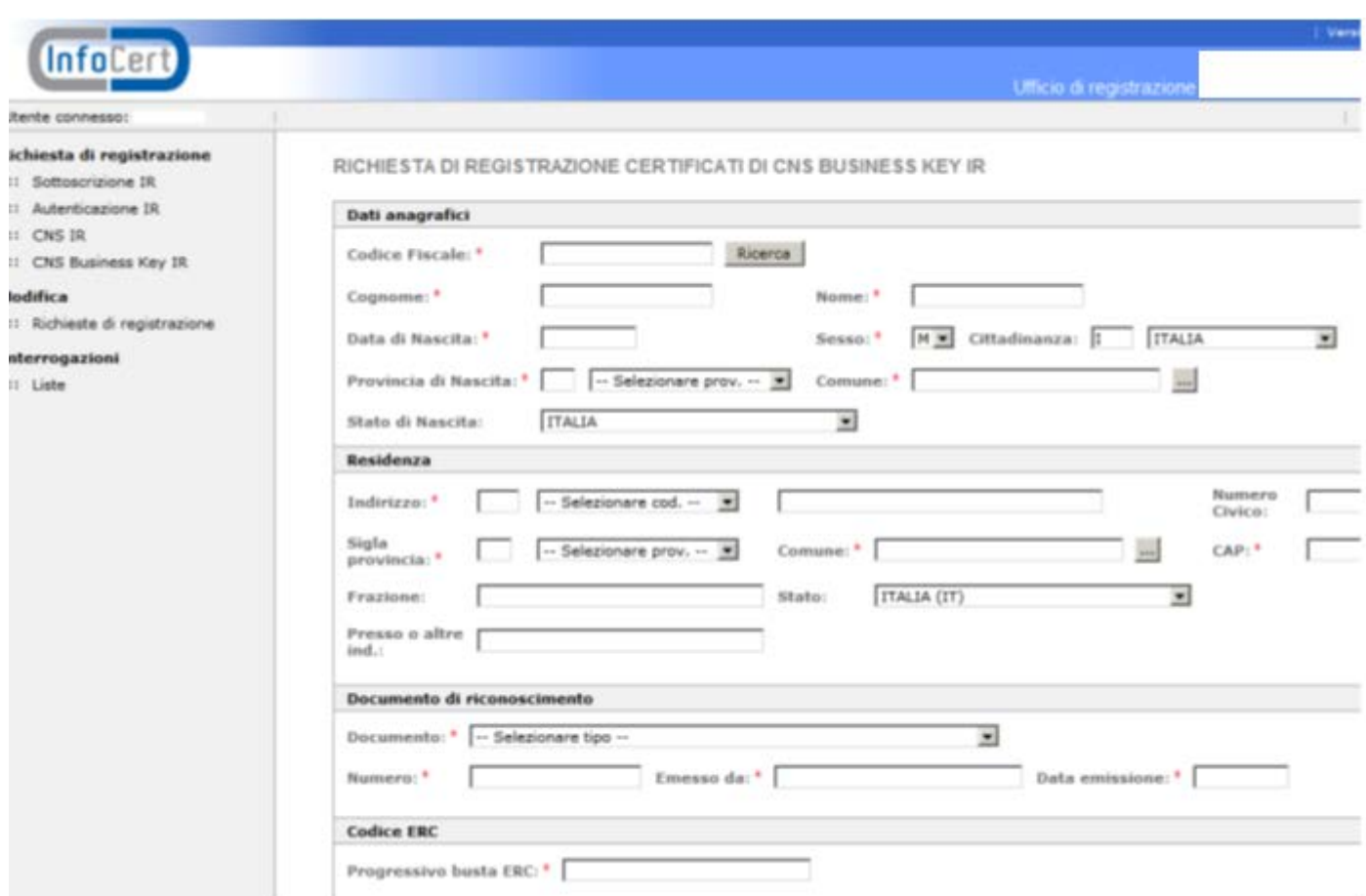

Impostare il Codice Fiscale e cliccare su "Ricerca", comparirà la lista delle posizioni RI relative al richiedente:

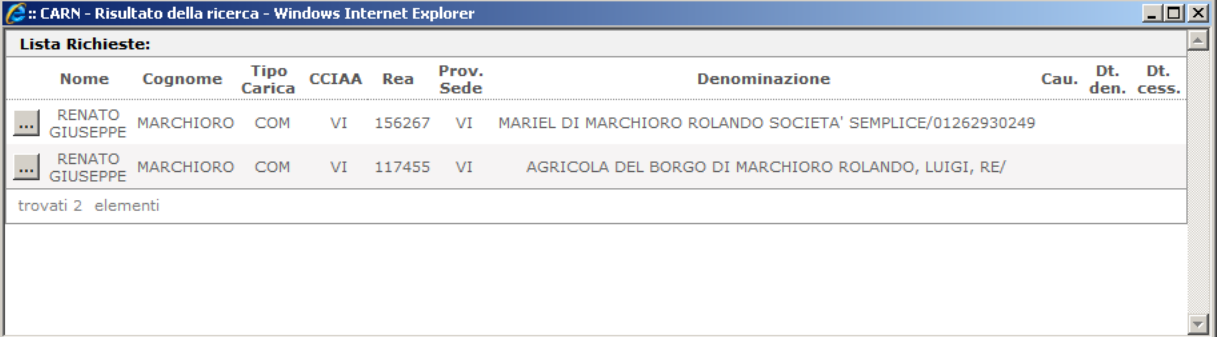

Cliccare sulla posizione per la quale il titolare desidera ottenere il rilascio del certificato; i dati saranno ribaltati nella maschera di registrazione: nella sezione "Informazioni Certificato CNS Business Key", nel campo "Organizzazione", verranno inseriti Denominazione/Codice Fiscale dell'impresa; la sigla CCIAA e il Numero REA saranno inseriti nei corrispondenti campi della stessa sezione:

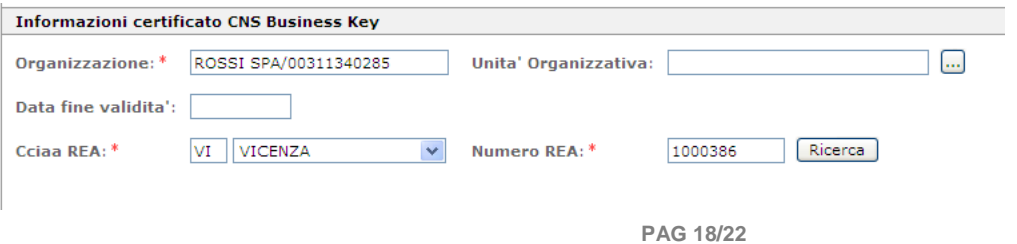

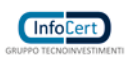

La procedura controlla che il codice fiscale corrisponda al Numero REA. Se per quel titolare è presente nell'archivio anche una precedente registrazione di tipo PRA in stato RE (registrata), saranno ribaltati i dati riguardanti il documento di riconoscimento, il numero di serie del dispositivo di firma e il progressivo della busta ERC. Una precisazione: i dati "CCIAA REA" e "Numero REA" vengono riportati automaticamente anche nella sezione "Informazioni R.I." per l'eventuale rilascio gratuito del Certificato e quindi se per il Numero REA inserito fosse già stato rilasciato un certificato, ne comparirebbe l'avviso:

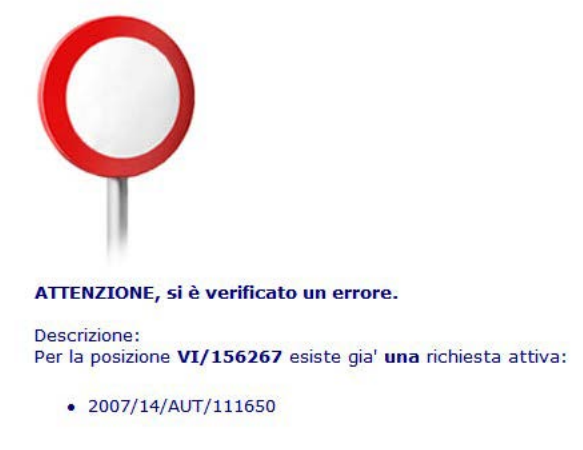

In questo caso sarà sufficiente cancellare i dati presenti nei campi delle "Informazioni R.I." e completare la registrazione.

Quando si registra un CNS per Business Key non compare il campo 'Tipologia Dispositivo' perché è già sottinteso nel tipo di Certificato richiesto. I dati inseriti nella sezione "Informazioni Certificato CNS Business Key" saranno evidenziati anche nella ricevuta che il titolare deve firmare. Vedi parziale esempio sotto riportato:

**PAG 19/22**

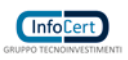

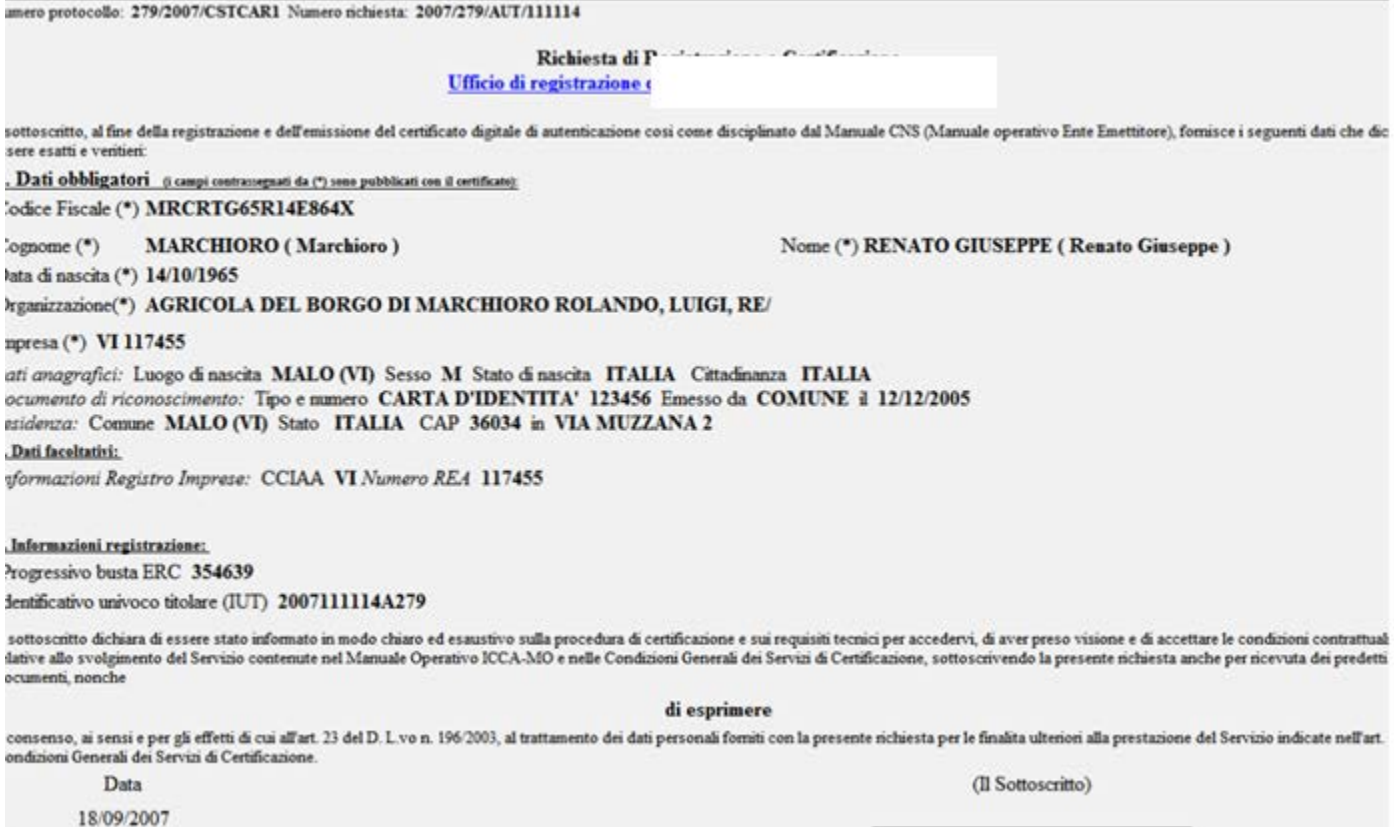

Incaricato della Registrazione:

Nel caso il Richiedente non sia in possesso di una carica d'impresa potrà essergli rilasciato un dispositivo Business Key ma con certificato di autenticazione CNS normale, senza l'aggancio alla carica; quindi potrà usufruire di tutti i servizi della Business Key ad esclusione del collegamento con il Registro Imprese.

#### <span id="page-20-0"></span>4.3 Modifica Richieste di Registrazione

Dal menu "Modifica" è disponibile la funzione : "Richiesta di registrazione". L'unico tipo di modifica previsto è l'annullamento di una richiesta.

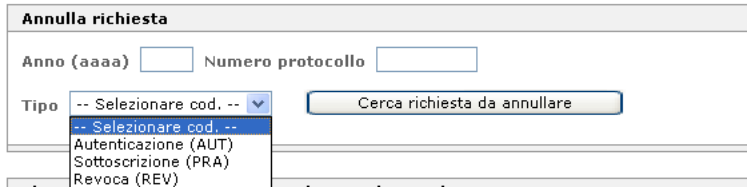

La ricerca va fatta impostando l'anno, il Numero protocollo, il Tipo di registrazione e poi cliccando sul pulsante "Cerca richiesta da annullare". Il risultato della ricerca, ad esempio, è il seguente:

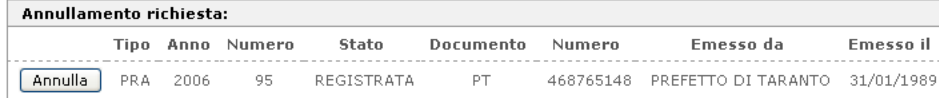

**PAG 20/22**

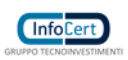

Per annullare la richiesta cliccare su "Annulla":

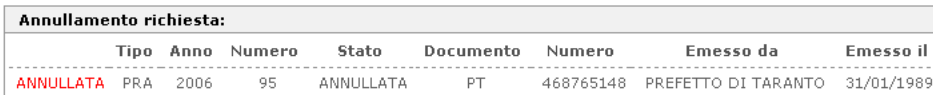

A questo punto si può procedere con una nuova registrazione ponendo attenzione ai dati da

inserire. Si ricorda che l'IR può annullare solo le proprie registrazioni.

### <span id="page-21-0"></span>4.4 Consegna del dispositivo di firma

Per ogni smart card emessa dal RAO di riferimento, la procedura produce in stampa la relativa ricevuta, in duplice copia, che deve essere firmata dal Titolare al momento della consegna. Se le smart card vengono consegnate al Titolare tramite l'IR anziché direttamente dal RAO, questi dovrà produrre un'apposita distinta che firmerà lui stesso, farà controfirmare anche all'IR e quindi invierà in copia originale all'Ente Certificatore. L'IR consegnerà al Titolare la smart card facendo firmare entrambe le copie della ricevuta; una copia andrà al Titolare e una copia dovrà conservarla presso di sé.

## <span id="page-21-1"></span>4.5 Interrogazioni

La procedura dell'IR informatizzato rende disponibile delle funzioni di interrogazione degli archivi, accessibili dal menu "Interrogazioni" - "Liste".

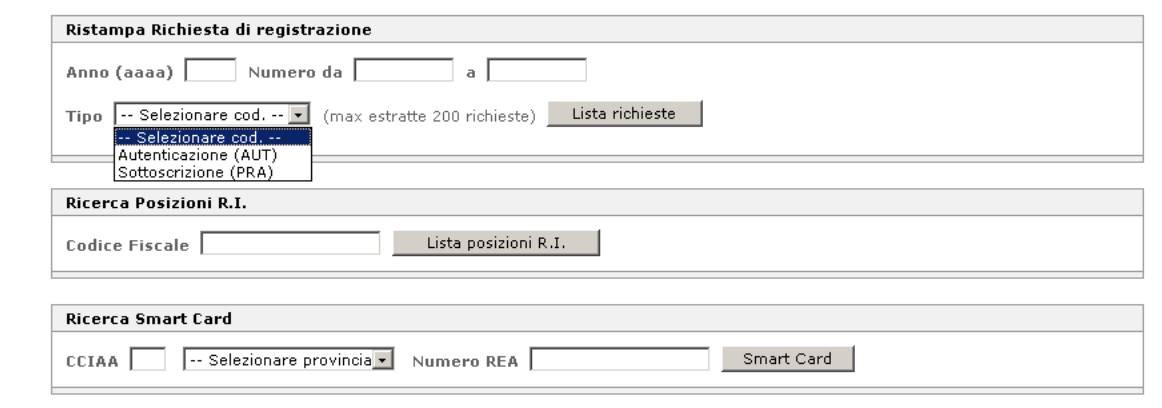

La "Ristampa Richiesta di registrazione", inserendo l'anno, il numero e il tipo di registrazione, permette di ottenere una lista (al massimo di 200 ricorrenze) dalla quale è possibile selezionare la richiesta desiderata per effettuarne la ristampa. Anche in questo caso, come per l'annullamento (vedere capitolo 6) sono visualizzabili solo le proprie richieste; non è possibile infatti visualizzare le richieste effettuate da altri IR informatizzati.

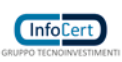

#### <span id="page-22-0"></span>4.6 Problemi e possibili errori

Diamo in questo capitolo un resoconto, certamente non esaustivo, dei possibili inconvenienti riscontrabili usando la procedura, suddivisi per le funzionalità nelle quali potrebbero intervenire, e le diagnosi probabili.

Per eventuali richieste di assistenza è possibile contattare:

- Servizio di assistenza telefonico: 800 777 578 (raggiungibile solo da rete fissa)
- oppure la seguente casella di posta elettronica: [supporto.firma.digitale@infocert.it](mailto:supporto.firma.digitale@infocert.it)

#### <span id="page-22-1"></span>4.7 In fase di login con la smart card

• Dopo avere digitato il PIN della smart card viene richiesto l'inserimento di una user-id ed una password.

E' necessario chiamare l'Assistenza se il certificato di Autenticazione/CNS a bordo della smart card che si sta utilizzando per autenticarsi alla procedura, è stato correttamente configurato per accedere alla procedura IR informatizzati. E' necessario fornire all'operatore dell'Assistenza il n. della smart card o in alternativa il proprio codice fiscale.

• Impossibile visualizzare la pagina.

Per prima cosa riprovare il collegamento dopo avere chiuso e riavviato il Browser. Se il problema persiste riprovare il collegamento dopo un riavvio della Stazione. Se anche con questo secondo tentativo il problema si ripresenta chiamare l'Assistenza per verificare con l'operatore se i problemi sono di altra natura.

#### <span id="page-22-2"></span>4.8 In fase di utilizzo della smart card

• Compare il msg. "Pin bloccato: sbloccare la smart card".

L'IR proprietario della smart card, non ricordando il PIN o per errore, ha digitato troppe volte consecutive un PIN errato e di conseguenza la carta si è bloccata. Verificare dal sito www.firma.infocert.it se è possibile sbloccare la smart card. Se non fosse possibile sbloccare la smart card oppure non fosse più possibile sbloccarla per PUK bloccato, è necessario farsi rilasciare una nuova smart card.

**PAG 22/22**